# **CD Receiver Firmware Update Guide**

## Introduction

- This document describes the procedure and precautions for upgrading the CD/ USB receiver firmware.
- If an error occurs while you are updating the firmware, the CD/USB receiver may become unusable. Be sure to read the following procedure and precautions carefully before updating the firmware.
- For basic operations of the CD/USB receiver, refer to the appropriate instruction manual for your model.

#### **Target Model and Firmware Version**

The updater can be used for the firmware versions of the models shown below.

| - aparticle can be used to the immade resistants of the impacts shown below.                                                                                                    |                                              |                          |
|----------------------------------------------------------------------------------------------------|----------------------------------------------|--------------------------|
| Target models                                                                                                    | Target firmware versions  → Updated versions | Updater file name (size) |
| KD-AR565, KD-AR765S, KD-AR865BTS, KD-R460, KD-R461, KD-R462, KD-R463, KD-R464, KD-R469, KD-R661, KD-R760, KD-R760, KD-R761, KD-R860BT, KD-R864BT, KD-R864BT, KD-R869BT, KD-R869BT, KD-R961BT, KD-R961BT, KD-R961BT, KD-R961BT, KD-R961BT, KD-R961BT, KD-R961BT, KD-R961BT, KD-R961BT, KD-R961BT, KD-R961BT, KD-R961BT, KD-R961BT, KD-R961BT, KD-R961BT, KD-SR41, KD-SR61, KD-SR81BT | Ver 1.23 or earlier<br>→ 1.24                | J15S291.rom<br>(1.9 MB)  |
| KD-X120, KD-X125, KD-X220,<br>KD-X320BT, KD-X320BTS                                                                                                    | Ver 1.12 or earlier<br>→ 1.13                | J15S292.rom<br>(1.9 MB)  |

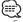

 For how to check your firmware version, refer to "Checking the Firmware Version".

#### **Work Flow**

**Step 1** Download the firmware files, and copy them to USB memory.

Step 2 Update the firmware. (It takes about 5 minutes.)

Reset the CD/USB receiver.

Step 3 Check that the firmware has been updated.

## **Creating the Update Media**

Create the update media on your PC.

- Download the appropriate updater for the model and firmware version to update.
- 2. Copy the updater to the top of hierarchy in USB memory.

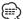

- You can also copy the updater to a device containing audio files and update the firmware from it.
- · Update cannot be performed if it is copied inside a folder.
- If the updater file name is changed, update cannot be performed.

## **Checking the Firmware Version**

- 1. Press and hold the [MENU] button. Enter the Function setting mode. "EQ SETTING" is displayed.
- 2. Turn the [VOL] knob to display "SETTINGS", and press the [VOL] knob.
- 3. Turn the [VOL] knob to display "F/W UPDATE", and press the [VOL] knob.
- Turn the [VOL] knob to display "SYSTEM", and press the [VOL] knob. Current firmware version is displayed.

## **Firmware Update Procedure**

- 1. Connect the updater media to the CD/USB receiver.
- 2. Press and hold the [MENU] button.
- Enter the Function setting mode. "EQ SETTING" is displayed.
- 3. Turn the [VOL] knob to display "SETTINGS", and press the [VOL] knob.
- 4. Turn the [VOL] knob to display "F/W UPDATE", and press the [VOL] knob.
- 5. Turn the [VOL] knob to display "SYSTEM", and press the [VOL] knob.
- 6. Press the [VOL] knob again.
- Turn the [VOL] knob to display "YES", and press the [VOL] knob.
   Update starts with "UPDATING" displayed. Update should finish in approximately 5 minutes and "COMPLETED" is displayed upon completion.
- 8. Press the Release button to Detach the faceplate.
- 9. Press the Reset button.
- Update on the firmware takes effect.
- 10. Reattaching the Faceplate
- 11. Check that the firmware version is updated, by referring to "Checking the Firmware Version"

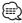

- When "NO FILE" is displayed
- Check if the updater is on the top of hierarchy.
- Check if the updater file name is appropriate for the model to update.
- If "WAIT" is displayed more than 5 minutes, you may fail the firmware update. In this case, check the following items
  - Pull out the USB memory and insert it again.
  - Check if your USB memory has security function. If so use the one without security function.
  - Your USB memory may have problem. Update with another USB memory.
- The firmware is not downloaded and copied to the USB memory successfully.
   Download and copy it again.

#### **Precautions**

- Be sure to park the vehicle in a safe place before updating. Keep the engine running in order to prevent battery from running out.
- Do not turn off the engine or CD/USB receiver power while updating.
   Update cannot be performed correctly and the CD/USB receiver may become unusable.